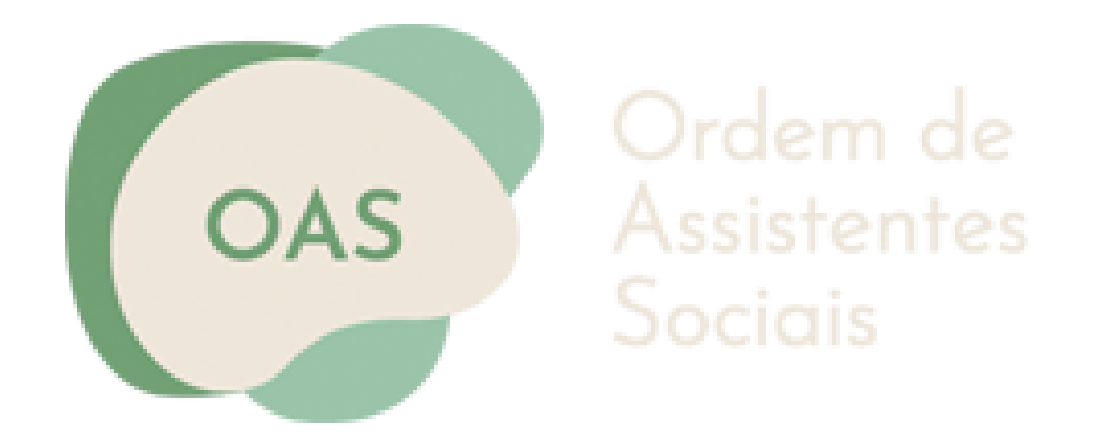

#### **Manual de inscrição na Ordem dos Assistentes Sociais**

**Inscrições na Ordem passo a passo**

**Maio 2024**

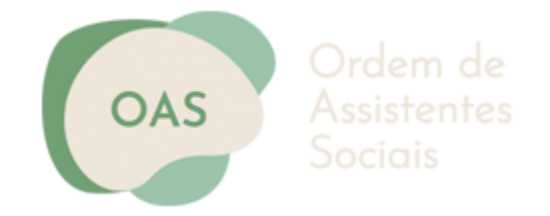

# GUIA PASSO A PASSO

O presente Guia apresenta as informações essenciais para o acesso e preenchimento do **formulário** de inscrição na Ordem dos Assistentes Sociais:

- O formulário é composto por campos em branco para inserção de informação;
- Ao 'Gravar Dados' poderá, mais tarde, continuar o preenchimento do formulário, clicando no link recebido por email;
- Antes de validar os dados inseridos, confirme os dados introduzidos;
- Após validar o formulário este não poderá editado;
- Após validar a primeira parte dos dados, poderá anexar a documentação solicitada;
- Antes de submeter o formulário deverá confirmar todos os dados inseridos.
- Após a submissão irá receber um e-mail de confirmação.

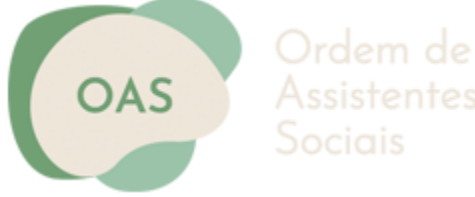

# ACESSO AO FORMULÁRIO DE INSCRIÇÃO

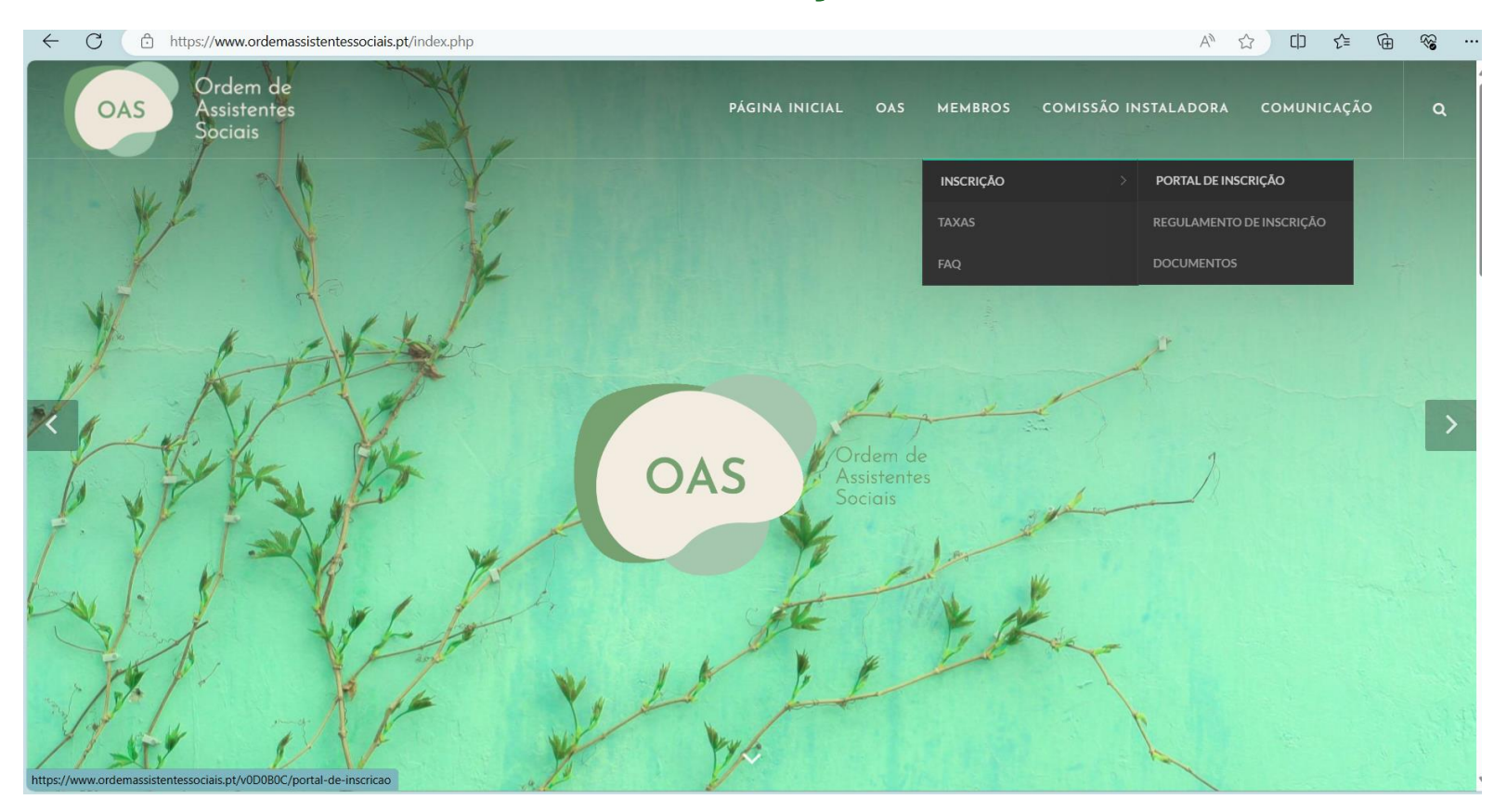

Aceda ao site da Ordem dos Assistentes Sociais e clique em **"Membros" – "Inscrição" – "Portal de Inscrição"**

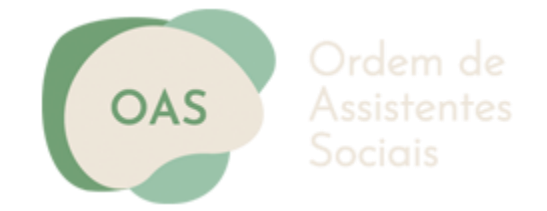

# PORTAL DE INSCRIÇÃO

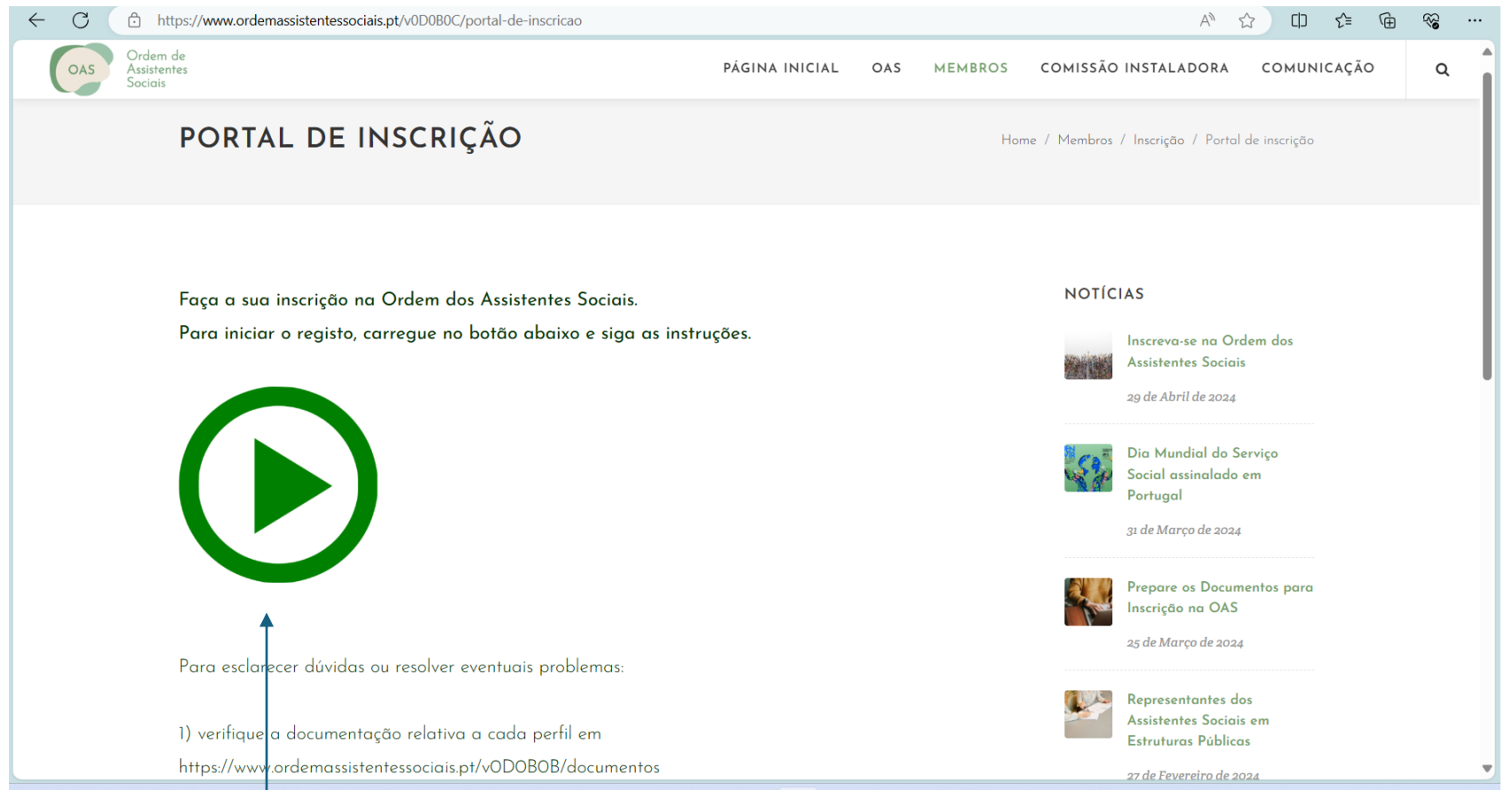

Clique no ícone verde para iniciar a sua inscrição.

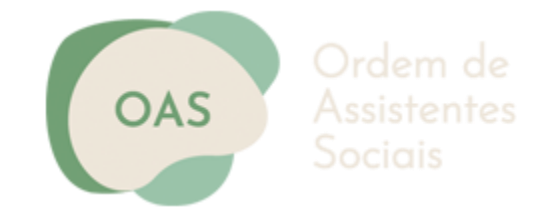

#### **Bem-vinda/o ao Portal de Inscrição na Ordem dos Assistentes Sociais!**

Para se inscrever na **Ordem dos Assistentes Sociais**, siga os seguintes passos:

- Efetue o **registo de utilizador**, selecionando a **modalidade de inscrição**;
- Verifique a informação que recebeu na sua **caixa de correio** eletrónico;
- **Ative o registo**;
- Preencha o **formulário de inscrição**;
- Submeta **a documentação** que deve ter disponível para proceder à inscrição;
- Submeta o formulário.

#### **NOTAS:**

- No registo, utilize um **e-mail** ao qual tenha fácil acesso, pois será o e-mail que identificará o utilizador.

- Caso tenha dúvidas quanto à **modalidade de inscrição**, verifique o regulamento de inscrição ou contactenos através do e-mail **[inscricao@ordemassistentessociais.pt](about:blank)** ou, telefonicamente no horário entre as **16h e as 17h30**, através do nº **911917644**

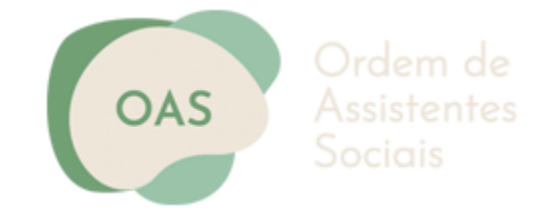

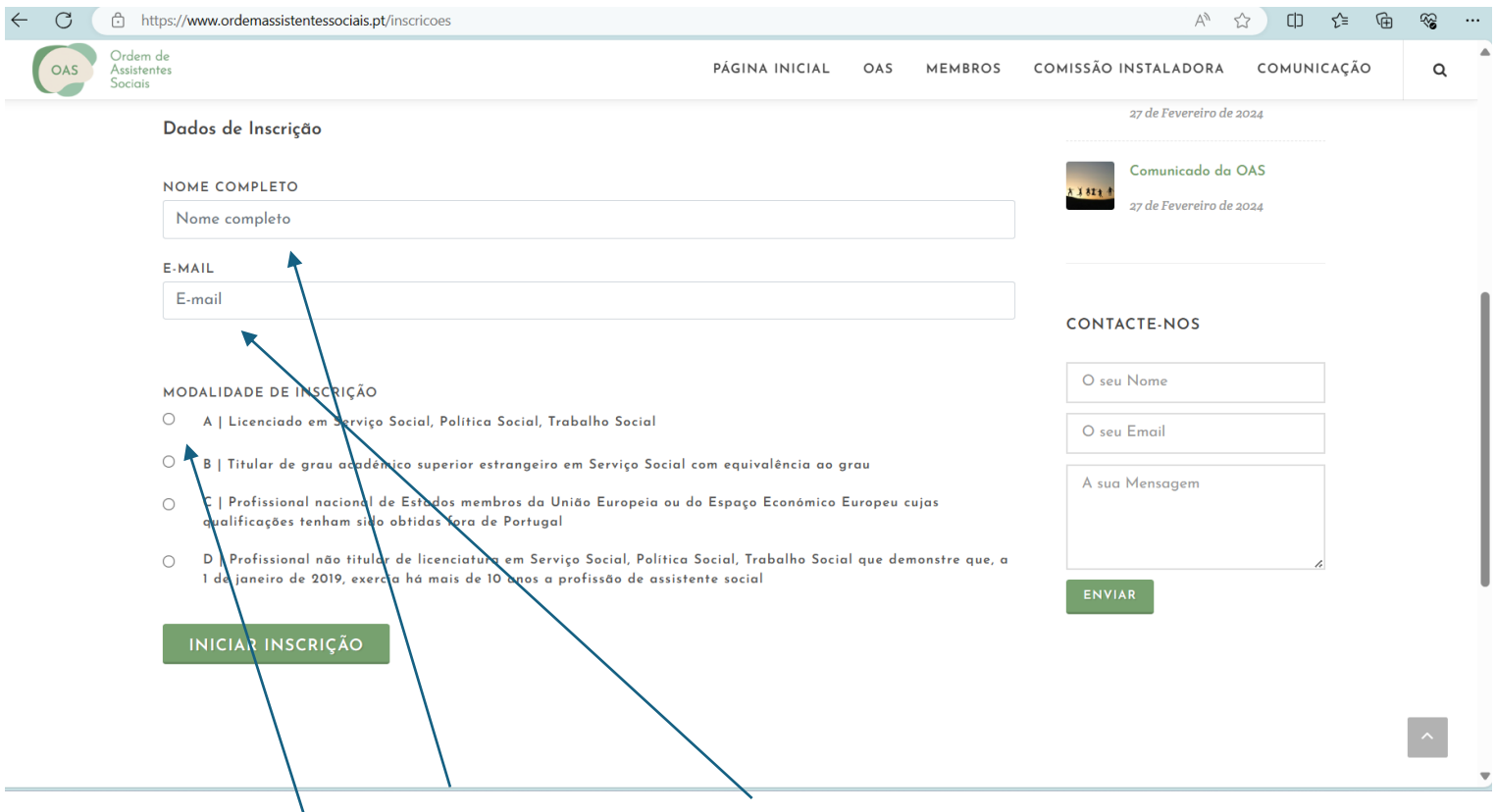

Preencha o seu <u>home completo</u> e <u>e-mail</u> válido.

Selecione a modalidade pela qual se vai inscrever.

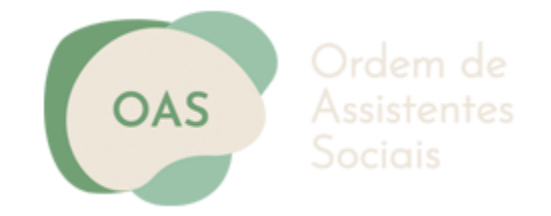

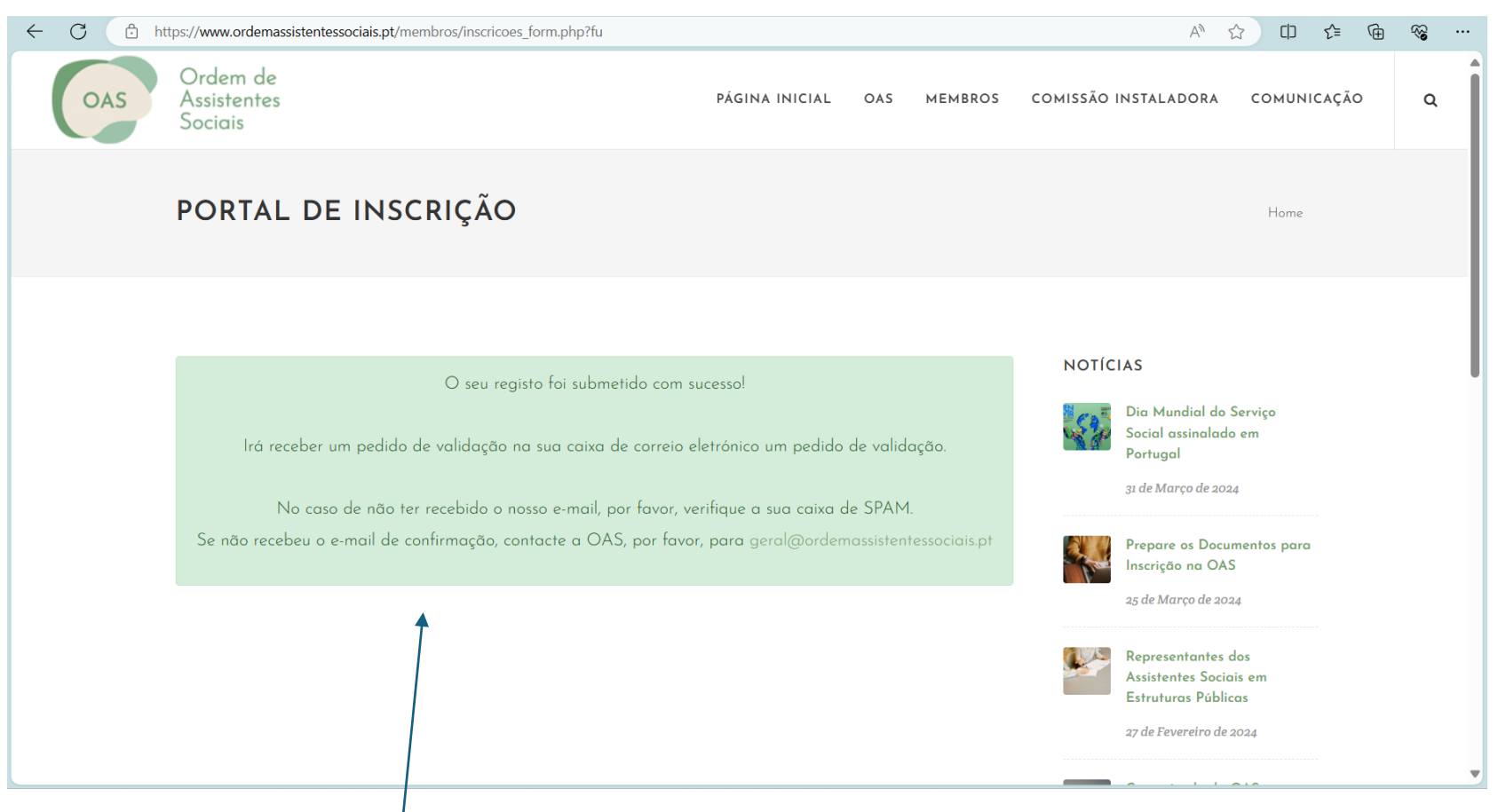

Irá receber esta <u>mensagem</u> com a confirmação do registo e com as informações do passo seguinte.

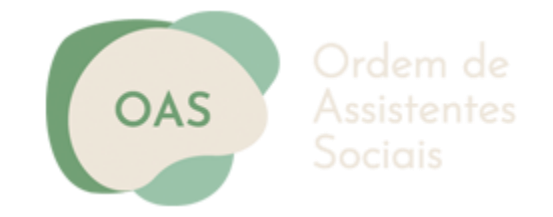

Ordem de Assistentes **OAS** Sociais Exmo(a). Sr(a). Dr(a)., Agradecemos o seu registo no portal de inscrição da Ordem dos Assistentes Sociais Por favor, não apague o presente e-mail enquanto o processo não estiver concluído Os seus dados de registo são os seguintes: E-mail: Código de Registo: Data: 2024-04-23 PARA CONTINUAR O SEU REGISTO, USE A LIGAÇÃO ABAIXO INDICADA: https://www.ordemassistentessociais.pt/ativacao/ NOTA: Caso a ligação não funcione, copie o endereço para o seu browser. Obrigada Ordem dos Assistentes Sociais

Recebe o e-mail com o código de registo e o link para proceder ao preenchimento da ficha de inscrição.

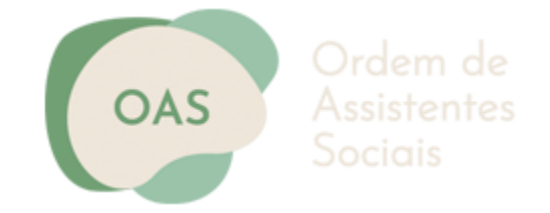

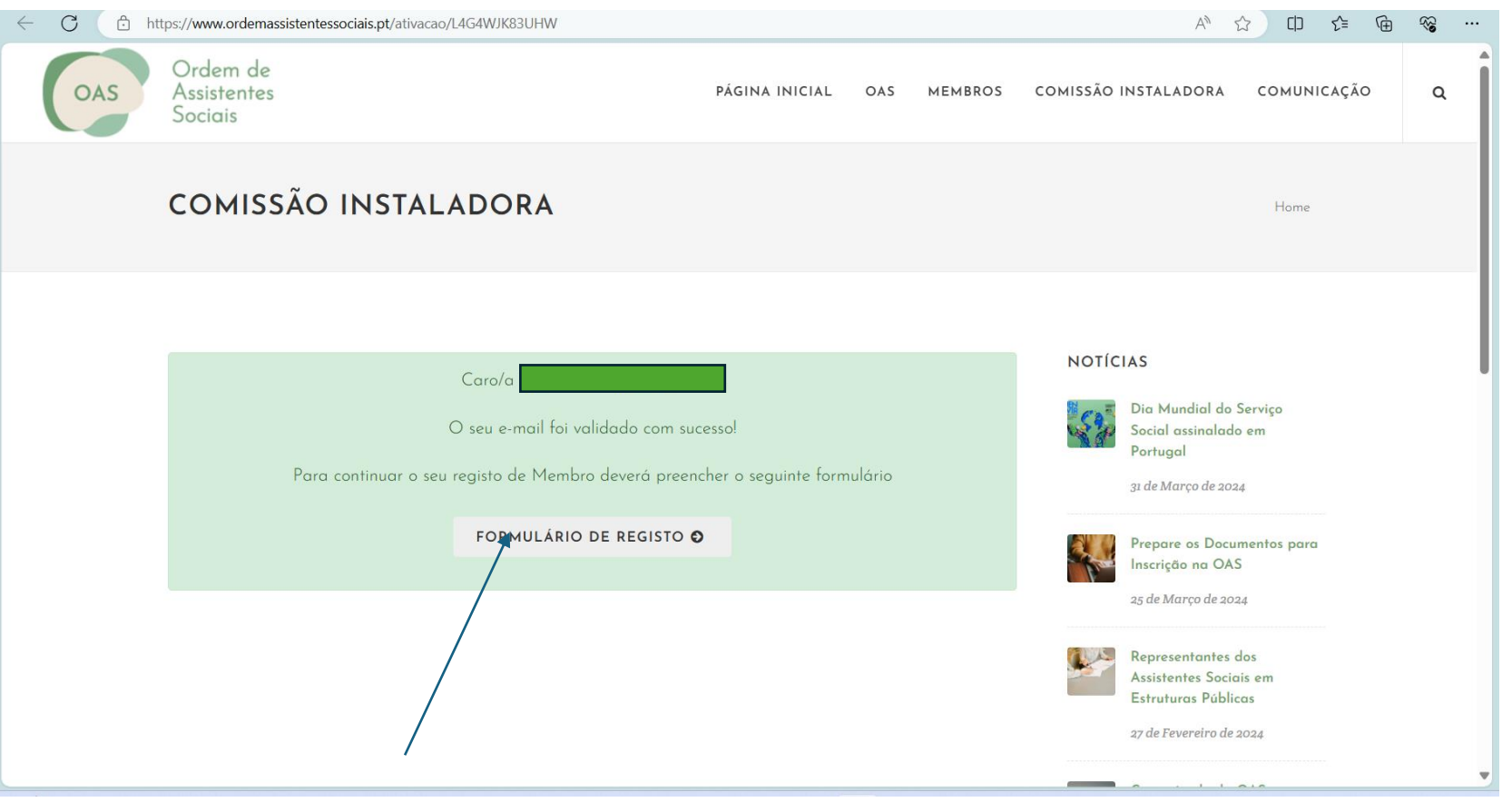

Clique em "Formulário de Registo"

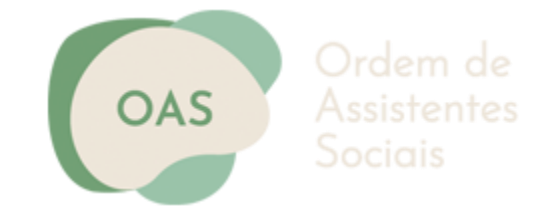

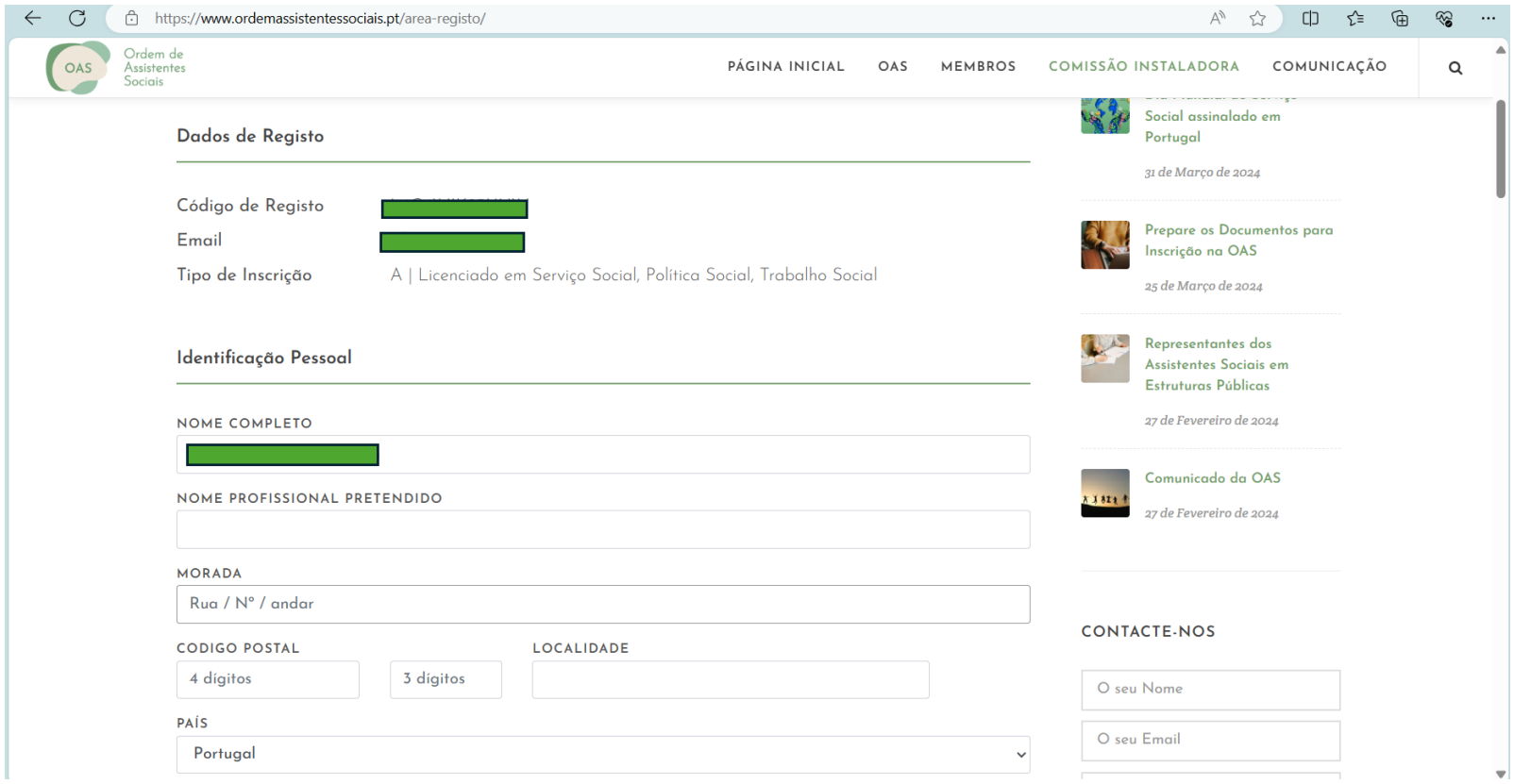

Preencha todos os campos com os dados solicitados no formulário

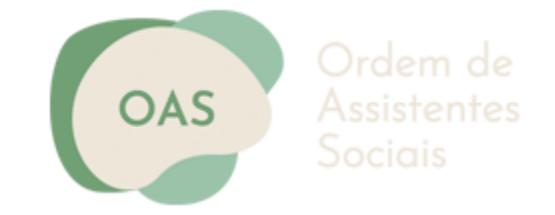

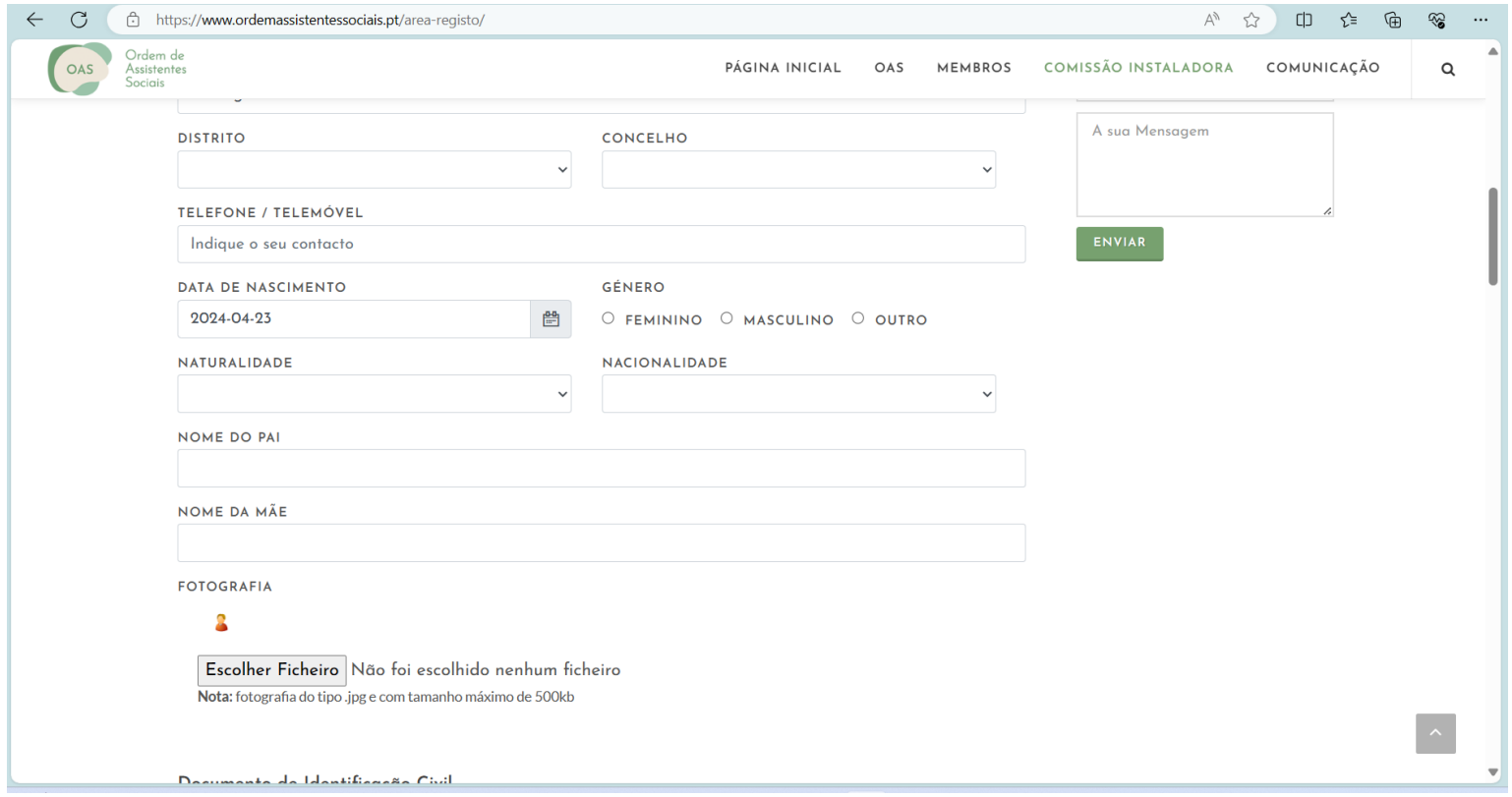

Anexe a fotografia com um tamanho máximo de 500kb.

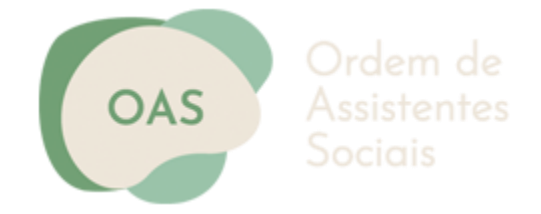

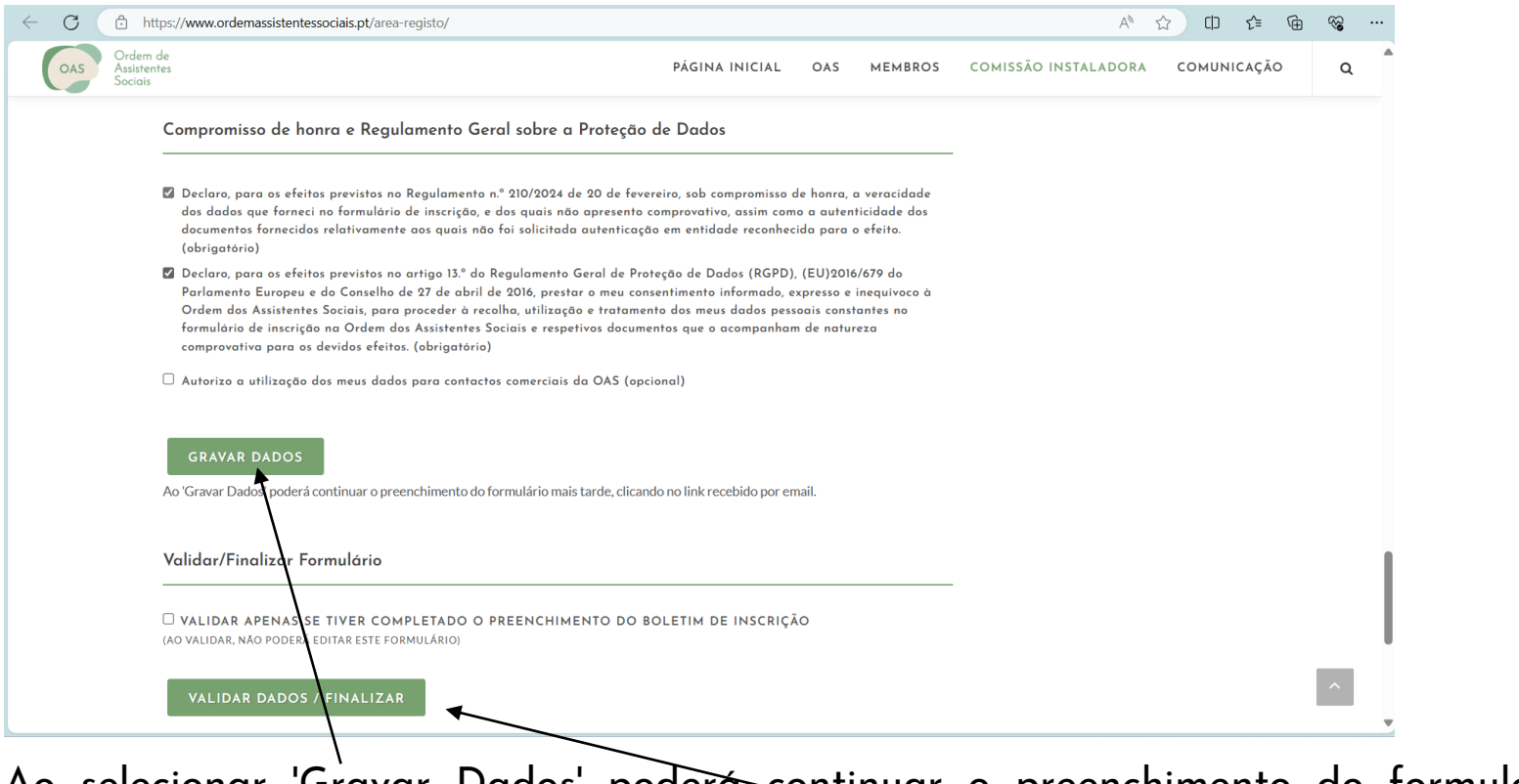

Ao selecionar 'Gravar Dados' poderá continuar o preenchimento do formulário mais tarde, clicando no link recebido por email;

Depois de preenchida a ficha de inscrição selecione "Validar Dados\Finalizar" para terminar.

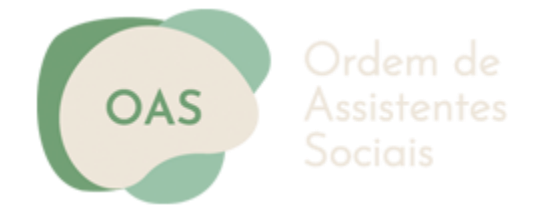

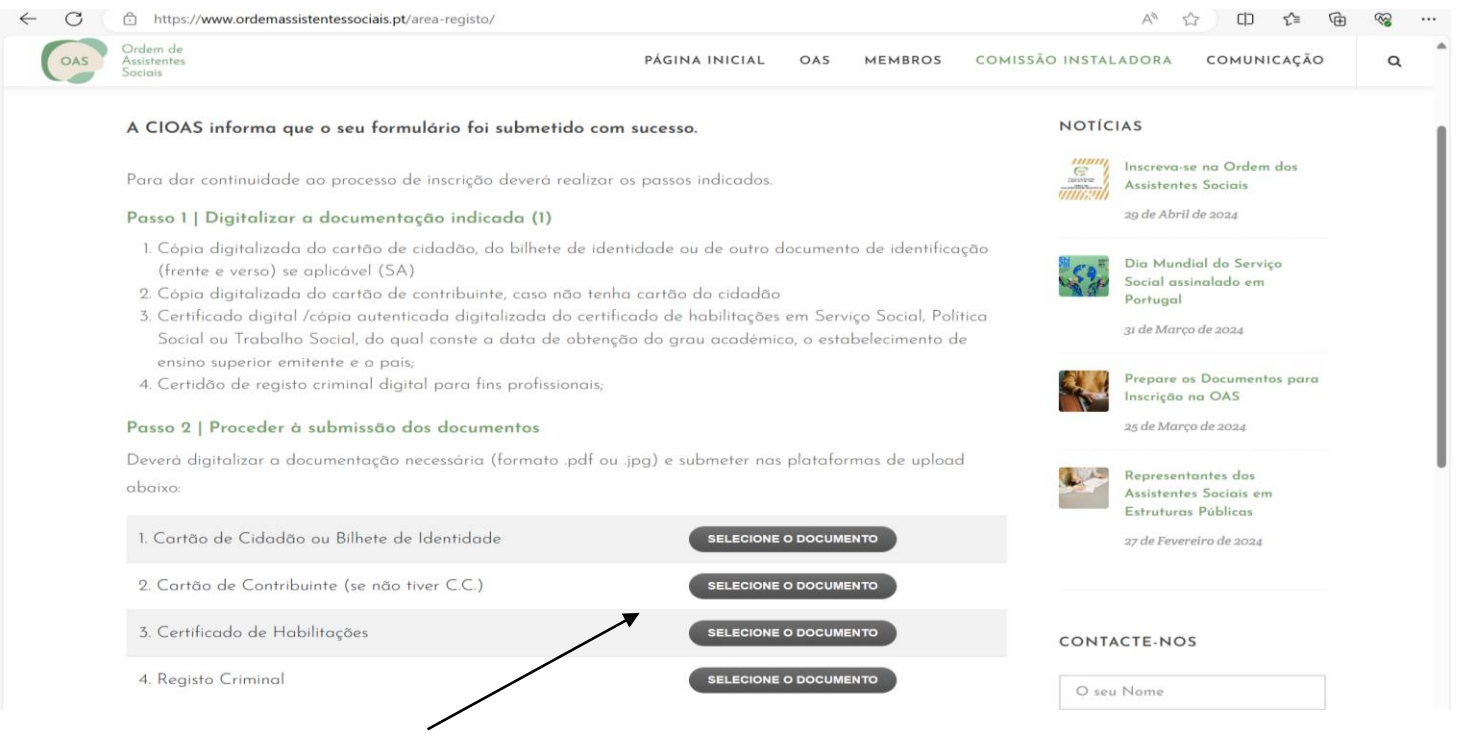

Anexe os documentos solicitados (que varia de acordo com o Perfil de Inscrição), certifique-se que a digitalização da cópia do certificado de habilitações se encontra autenticada e que tem a declaração da entidade emissora.

Seleciona "**Finalizar Registo"** para terminar

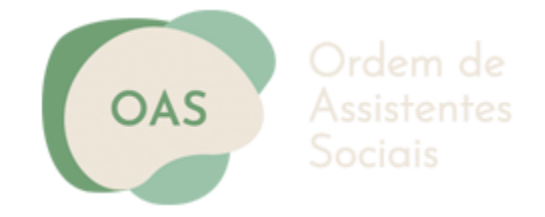

#### PASSO Final

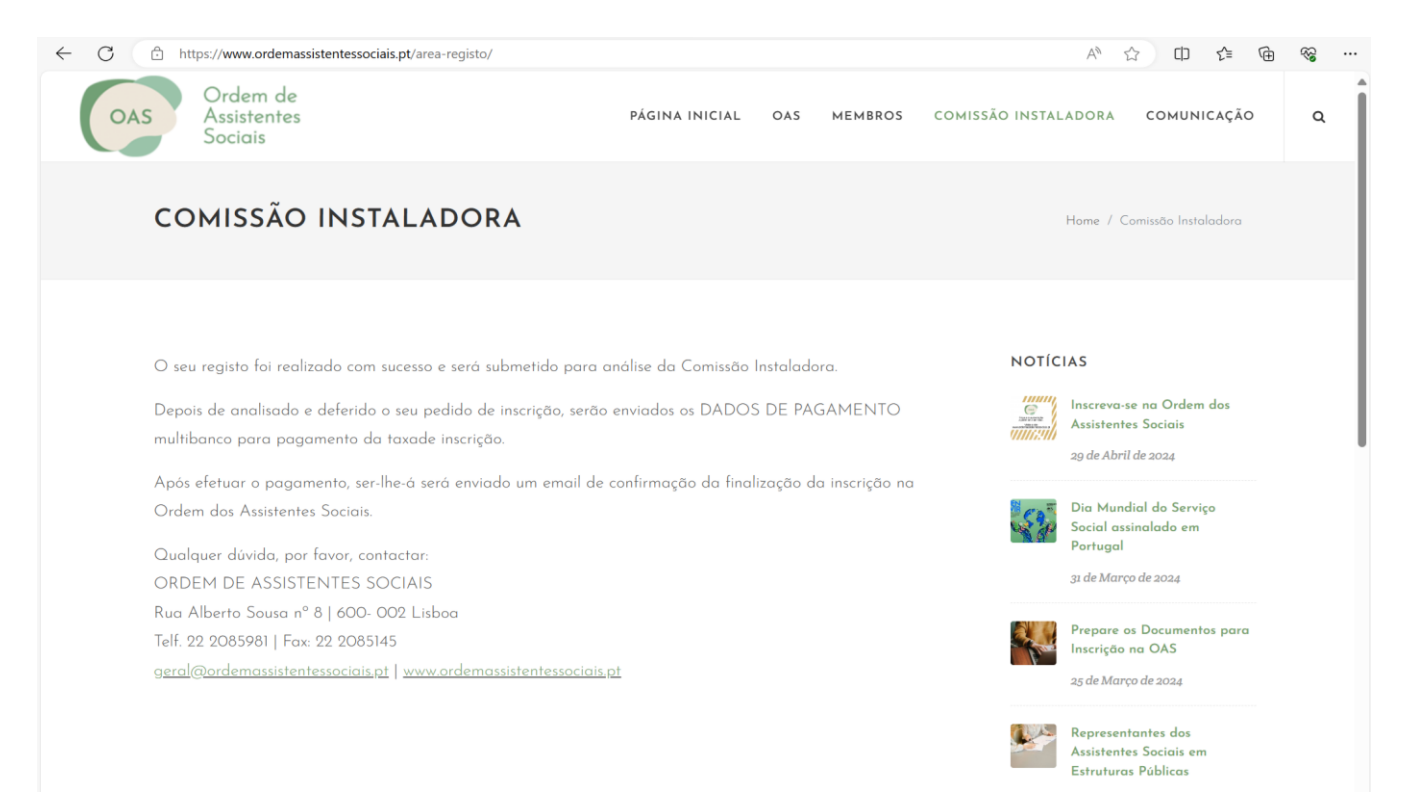

Irá receber no seu correio eletrónico a referência multibanco com o valor da Taxa de Inscrição.

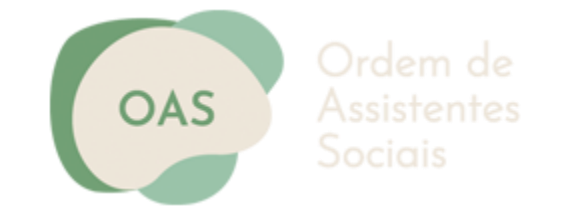

# Concluiu o seu registo na Ordem dos Assistentes Sociais.

Fique atenta/o ao seu e-mail.

A Comissão Instaladora da Ordem dos Assistente Sociais